# **Micro Focus Enterprise Developer チュートリアル**

# リモート メインフレーム COBOL 開発:JCL Eclipse 編

## **1. 目的**

本チュートリアルでは、Eclipse を使用したリモート メインフレーム COBOL プロジェクトの作成、コンパイル、JCL の実行、デバッグまでを行 い、その手順の習得を目的としています。

#### **2. 前提**

- 本チュートリアルで使用したリモートマシン OS : Red Hat Enterprise Linux release 8.4
- 本チュートリアルで使用したローカルマシン OS : Windows 10 Enterprise
- リモートマシンに Micro Focus Enterprise Developer 7.0 for Linux and Unix がインストールされていること
- ローカルマシンに Micro Focus Enterprise Developer 7.0 for Eclipse がインストールされていること

#### **3. チュートリアル手順の概要**

- 1. チュートリアルの準備
- 2. リモートマシンの準備
- 3. Eclipse の起動
- 4. リモート メインフレーム COBOL プロジェクトの作成
- 5. プロジェクトプロパティの設定
- 6. ビルドの実行
- 7. 文字エンコーディングの設定
- 8. Enterprise Server インスタンスの設定
- 9. Enterprise Server インスタンスの開始と確認
- 10. JCL の実行とデバッグ
- 11. Enterprise Server インスタンスの停止

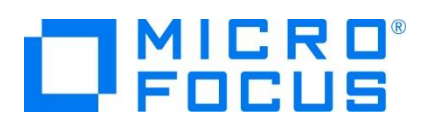

### **3.1 チュートリアルの準備**

例題プログラムに関連するリソースを用意します。

- 1) Eclipse のワークスペースで使用する work フォルダを C ディレクトリー直下に作成します。
- 2) 作成した c:\work フォルダの配下に remote フォルダを作成します。
- 3) 下記のパスに配置されている例題プログラム jcldemo フォルダを、作成した C:\work\remote フォルダへコピーしま す。

コピー元)

C:\Users\Public\Documents\Micro Focus\Enterprise Developer\Samples\Mainframe\JCL\Classic\icldemo > Samples > Mainframe > JCL > Classic

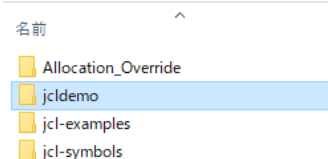

コピー先) C:¥work¥remote¥jcldemo

 $\mathcal{O}(C)$  > work > remote > 名前  $\Box$  jcldemo

# **3.2 リモートマシンの準備**

リモートマシンの準備を行うために、リモートマシンへリモートログオンターミナルクライアントなどを利用して、ルートユーザーとしてログ インします。

1) 環境変数 LANG に SJIS ロケールを設定します。

コマンド例) export LANG=ja JP.sjis

#export LANG=ja\_JP.sjis

2) COBOL を実行する環境を設定します。製品ディレクトリ配下の bin ディレクトリ内に存在する cobsetenv を実行す ると、環境変数の COBDIR が設定された旨メッセージが表示されます。

コマンド例). /opt/mf/ED70PU2/bin/cobsetenv

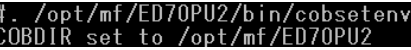

3) COBOL 作業モードを設定します。

COBOL の作業モード (32-bit または 64-bit) を指定します。 cobmode コマンドまたは環境変数 COBMODE を使用して設定します。

64-bit 設定コマンド例) export COBMODE=64

#### #export COBMODE=64

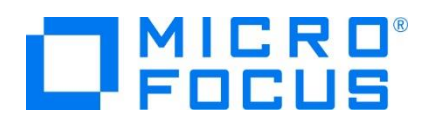

4) Micro Focus Directory Server (MFDS) を起動します。

ターゲットマシンに登録された Enterprise Server インスタンスを制御する MFDS を mfds コマンドを使用して起動 します。32-bit 環境用には mfds32 コマンド、64-bit 環境用には mfds64 コマンドを明示的に実行することも可 能です。

コマンド例) mfds &

上記 "&" を付加すると、設定済の COBOL 環境変数を基に別プロセスで mfds が起動されます。

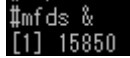

5) ローカルマシンからのアクセス方法を RSE に指定する場合は接続ポートの解放を行います。本チュートリアルでは RSE を使用しますので解放します。 SSH 接続の場合はポートの解放は必要ありません。

COBOL 環境の配下に存在する startrdodaemon を実行します。

コマンド例) \$COBDIR/remotedev/startrdodaemon 5000

上記 5000 をポート番号へ指定しない場合には、デフォルトの 4075 がポート番号として指定されます。

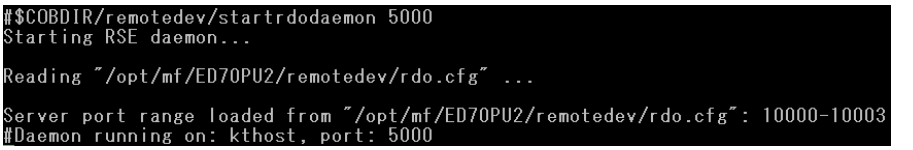

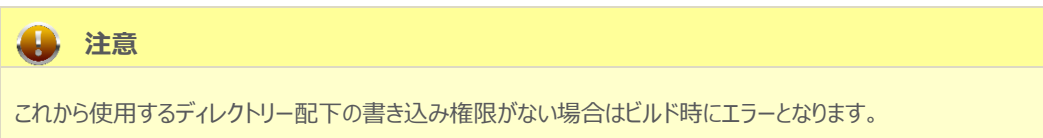

ls –l コマンドなどで権限を確認後、chmod コマンドなどで適切な権限設定を前もって実行してください。

#### **3.3 Eclipse の起動**

1) Micro Focus Enterprise Developer for Eclipse を起動します。

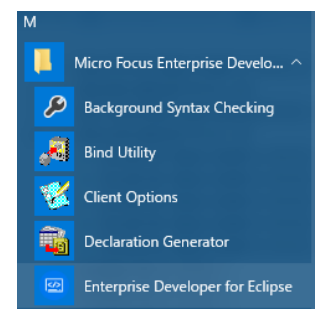

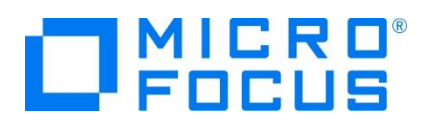

2) 前項で作成した C:\work をワークスペースへ指定して、[OK] ボタンをクリックします。

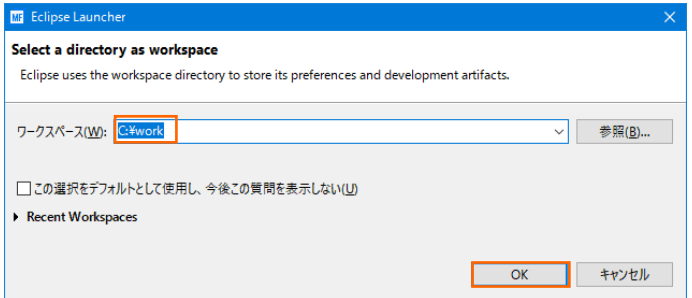

3) [ようこそ] タブが表示されますので、[Open COBOL Perspective] をクリックして、COBOL パースペクティブを開きま す。

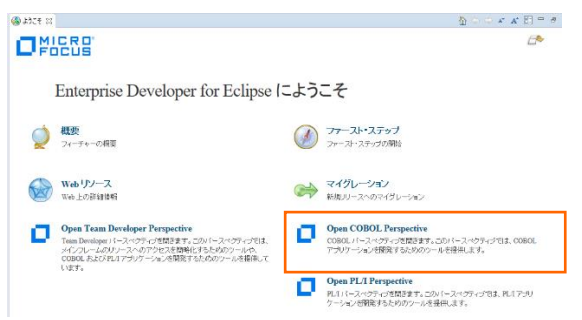

4) パースペクティブ表示後、[プロジェクト] プルダウンメニューの [自動的にビルド] を選択して、これをオフにします。

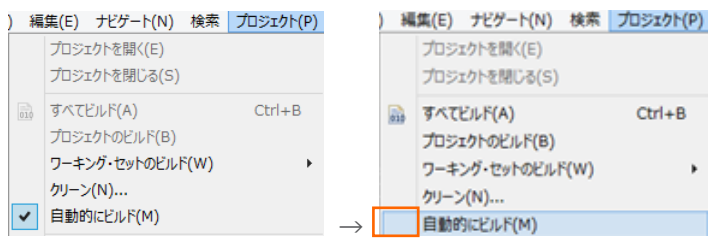

5) 既存ファイルのインポート時、自動的にコンパイル指令が指定される機能が用意されていますが、本チュートリアルではこれを 解除します。 [ウィンドウ] プロダウンメニューの [設定] > [Micro Focus] > [COBOL] > [指令の確定] > [指令の 自動確定を実行] チェックボックスをオフにして [OK] ボタンをクリックします。

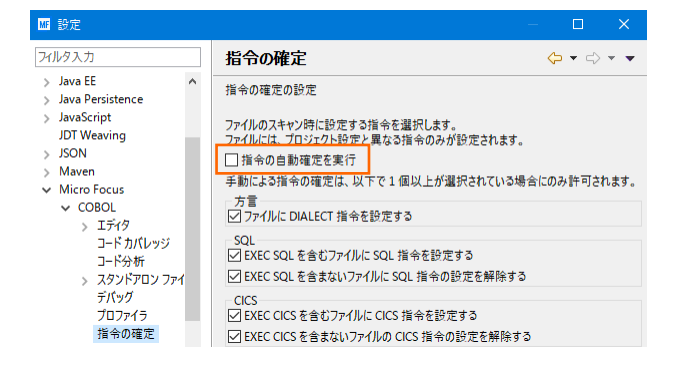

リモート メインフレーム COBOL 開発:JCL Eclipse 編

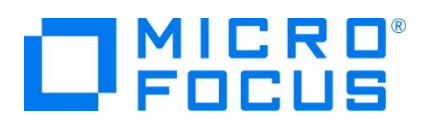

# **3.4 リモート メインフレーム COBOL プロジェクトの作成**

1) 新しいプロジェクトを作成します。 [ファイル] プルダウンメニューから [新規] > [リモート メインフレーム COBOL プロジェク ト] を選択します。

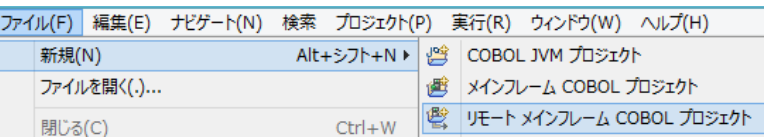

#### 2) プロジェクト作成ウィンドウには以下のように入力します。

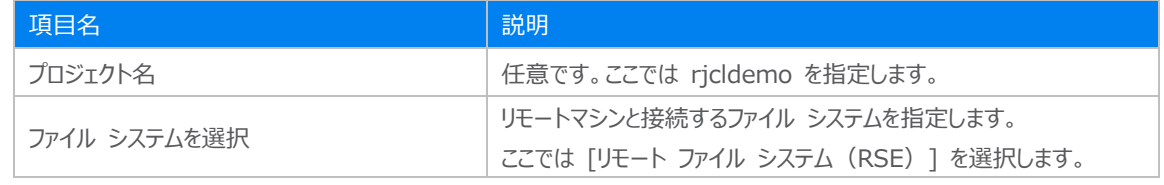

リモート メインフレーム COBOL プロジェクト CICS®、JCL または IMS®アプリケーションを作成するリモート! プロジェクト名: ricldemo ファイル システム ファイル システムを選択: リモートファイル システム (RSE)

3) テンプレート指定ウィンドウでは [Micro Focus テンプレート 64 ビット] を選択して [次へ] ボタンをクリックします。

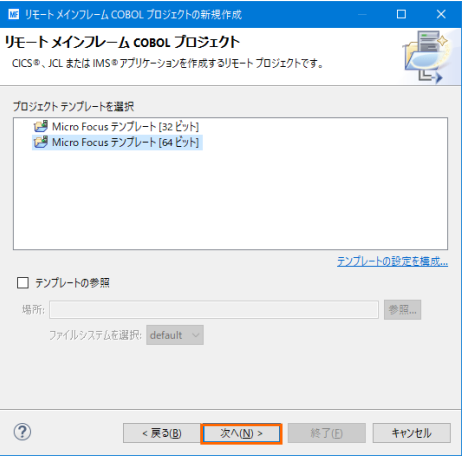

4) 新しい接続を作成するため、[接続の新規作成] ボタンをクリックします。

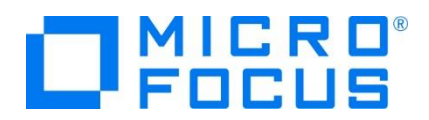

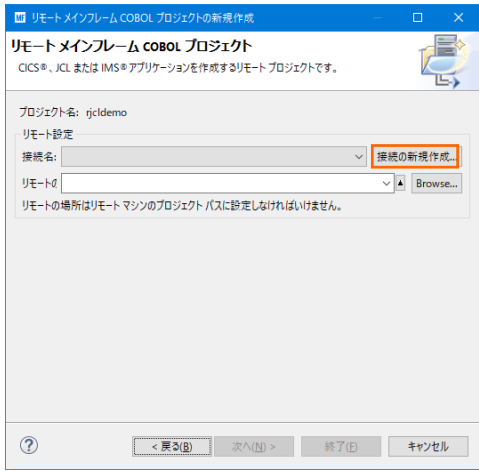

- 5) 接続タイプでは2種類から選択可能です。
	- 5-1) [RSE 経由] の場合
	- ① [RSE 経由] を選択して [次へ] ボタンをクリックします。本チュートリアルでは RSE を使用しますので、こちらの手 順で作成します。

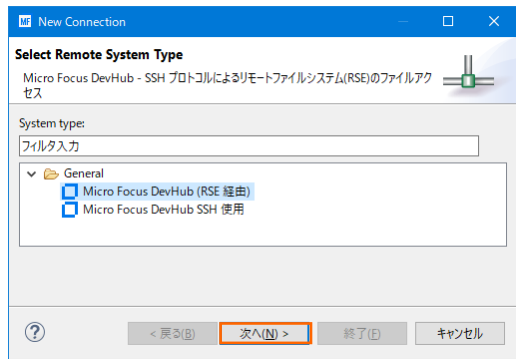

② [ホスト名] へリモートマシン名または IP アドレスを指定して [次へ] ボタンをクリックします。

[接続名] は任意に変更可能です。

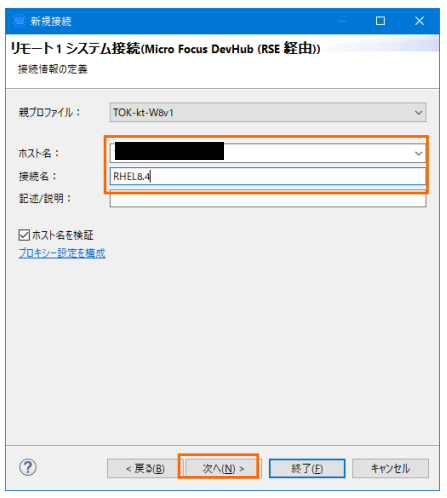

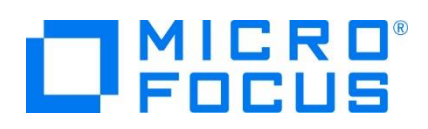

③ 下記画面の [使用可能なサービス] > [Script Connector Service の DevHub] > [リモート サーバーの起 動] > [ランチャー・プロパティー] > [デーモン・ポート] 項目値を、前項で指定したリモートマシンのポート 5000 へ 変更後、「終了] ボタンをクリックします。デフォルトポート番号 (4075) を解放した場合は前画面で [終了] ボタ ンをクリックして構いません。

デフォルト値) 4075

変更値)5000

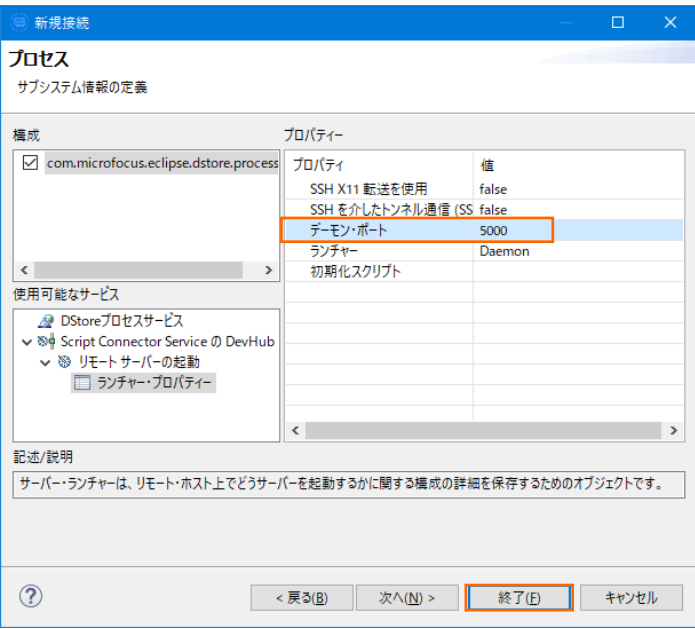

#### 5-2) [SSH 使用] の場合

① [SSH 使用] を選択して [次へ] ボタンをクリックします。

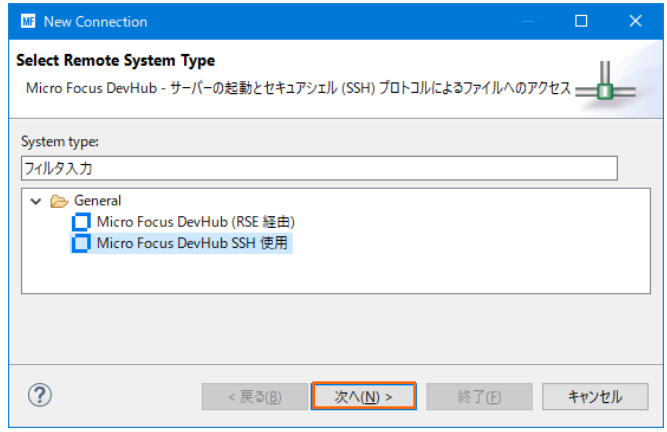

② [ホスト名] へリモートマシンまたは IP アドレスを指定して [次へ] ボタンをクリックします。 [接続名] は任意に変更可能です。

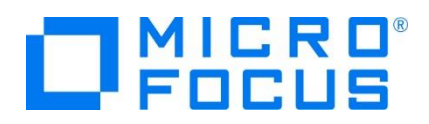

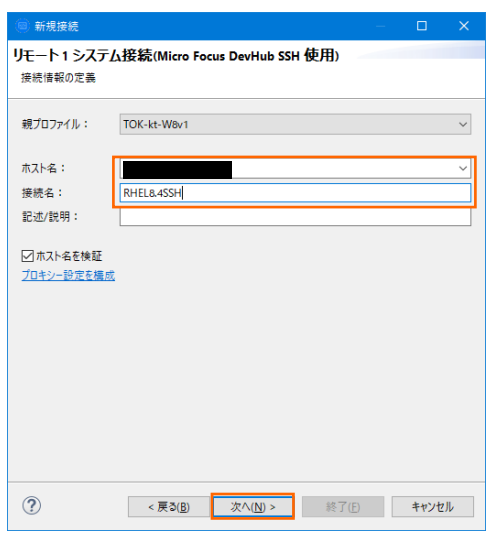

- ③ 製品のインストールパスを指定して [終了] ボタンをクリックします。
	- 例)/opt/mf/ED70PU2

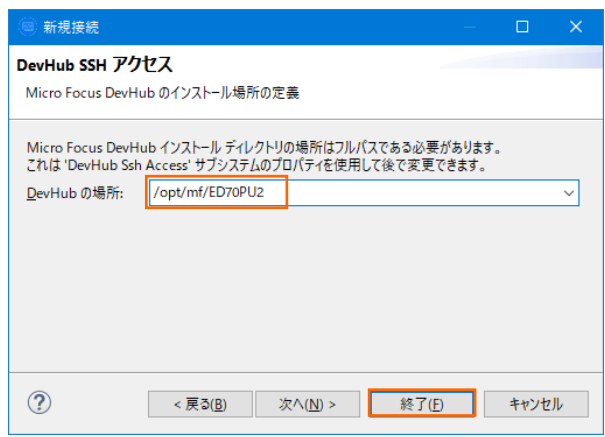

6) リモートマシンにプロジェクトを作成するロケーションを指定するため、[参照] ボタンをクリックします。リモートマシンへのログオン ウィンドウが表示された場合には、権限を持つユーザー ID とパスワードを指定してアクセスしてください。

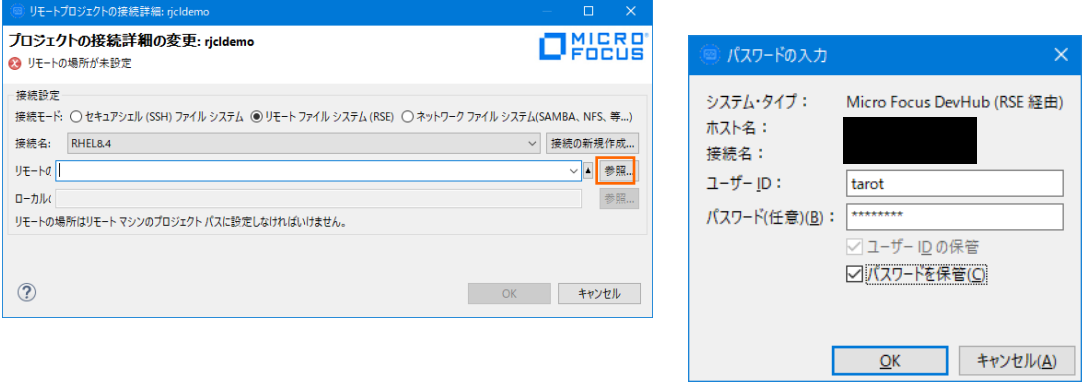

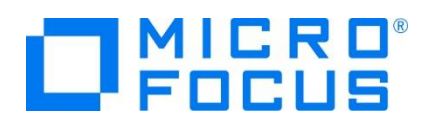

7) リモートマシンのブラウザウィンドウが表示されますので、配置したいパスへプロジェクト用のディレクトリを作成します。作成可 能なロケーションを右クリックして [新規] > [フォルダー] を選択します。

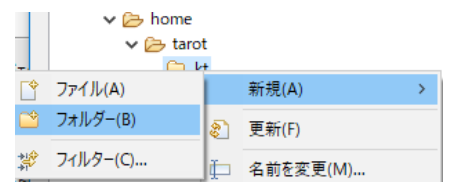

8) 新しいディレクトリ名は任意ですが、ここではプロジェクト名と同様の rjcldemo を指定して [終了] ボタンをクリックします。

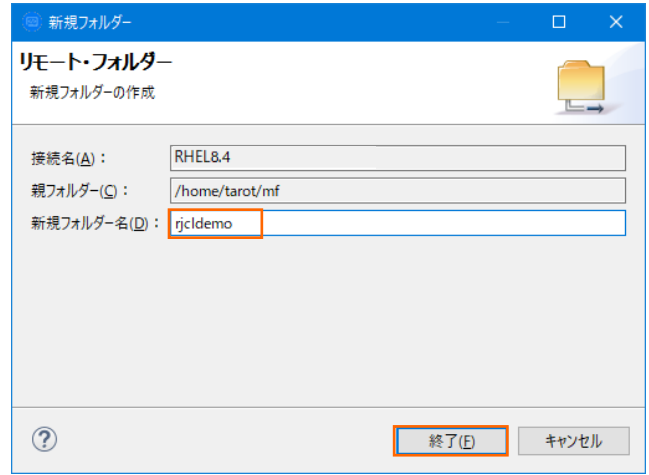

9) 同様の操作で、作成した rjcldemo ディレクトリ配下にデータを配置するためのディレクトリを作成します。

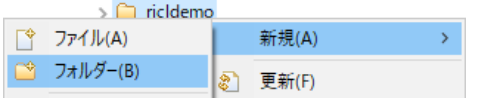

10) 新しいディレクトリ名は任意ですが、ここでは datas を指定して [終了] ボタンをクリックします。

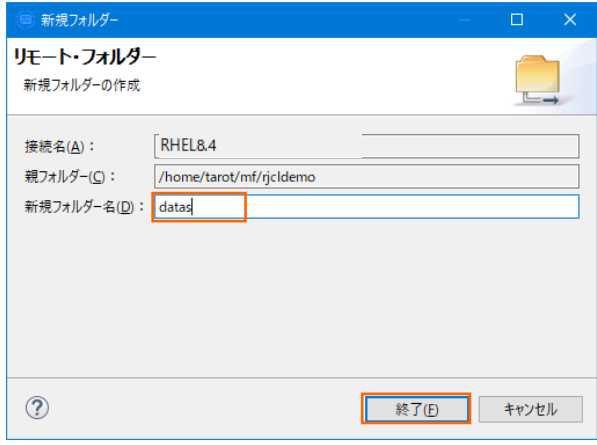

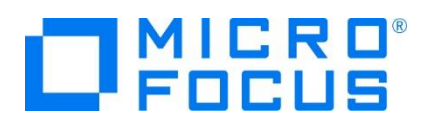

11) プロジェクトディレクトリへ rjcldemo を選択して、[OK] ボタンをクリックします。

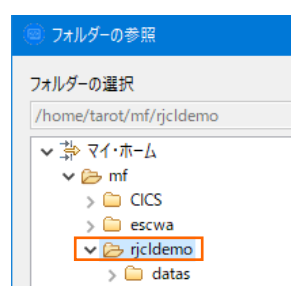

12) 指定項目を確認後、[終了] ボタンをクリックします。

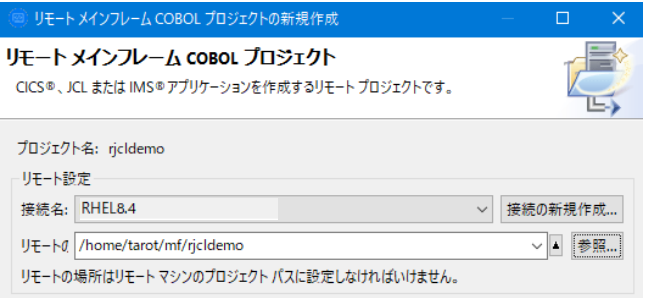

13) COBOL エクスプローラーへ作成したリモートプロジェクトが表示されます。

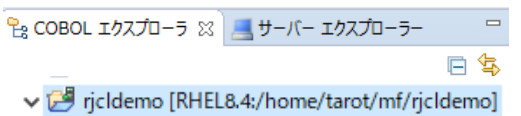

14) 用意した例題プログラム類をインポートします。 [ファイル] プルダウンメニューから [インポート] を選択し、インポートウィンド ウにて [一般] > [ファイル・システム] を選択後 [次へ] ボタンをクリックします。

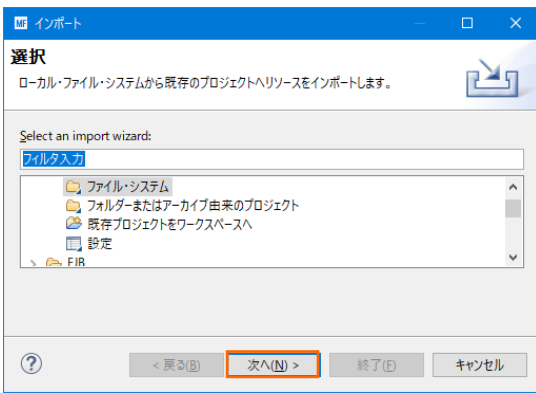

15) 前項で作成した C:\work\remote\jcldemo を [次のディレクトリーから] へ指定すると内容が表示されますので、拡 張子が .cbl , .jcl の合計 3 ファイルのチェックをオンにして [終了] ボタンをクリックします。

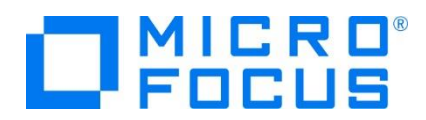

この実行により、前項で指定したリモートマシンの指定ディレクトリへ例題プログラムが配置されます。

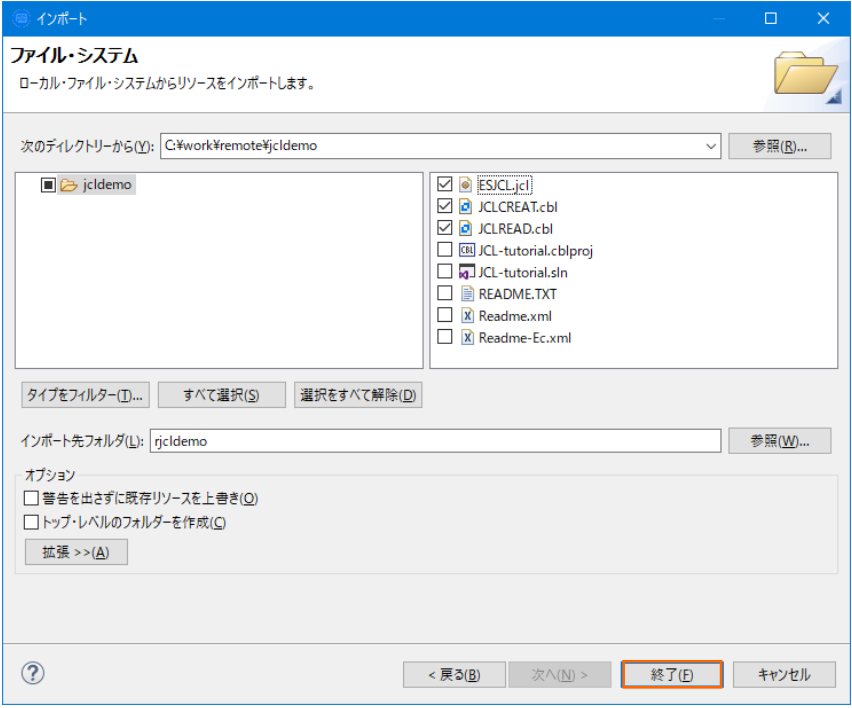

#### **3.5 プロジェクトプロパティの設定**

この例題はファイル操作を行う JCL と JCL から呼ばれるプログラムが含まれています。

プロジェクトのプロパティを設定します。

1) インポートされた内容が COBOL エクスプローラー へ表示されていることを確認後、プロジェクトを右クリックして [プロパテ ィ] を選択します。

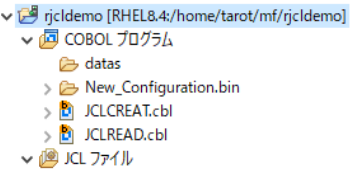

2) 左側ツリービューの [Micro Focus] > [ビルド構成] > [リンク] を選択して、下記項目を指定します。指定後は [適用] ボタンをクリックしてください。

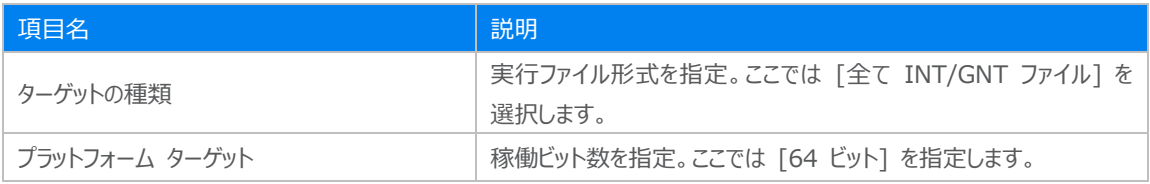

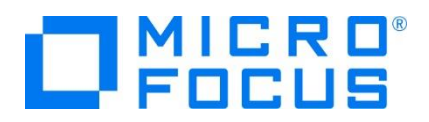

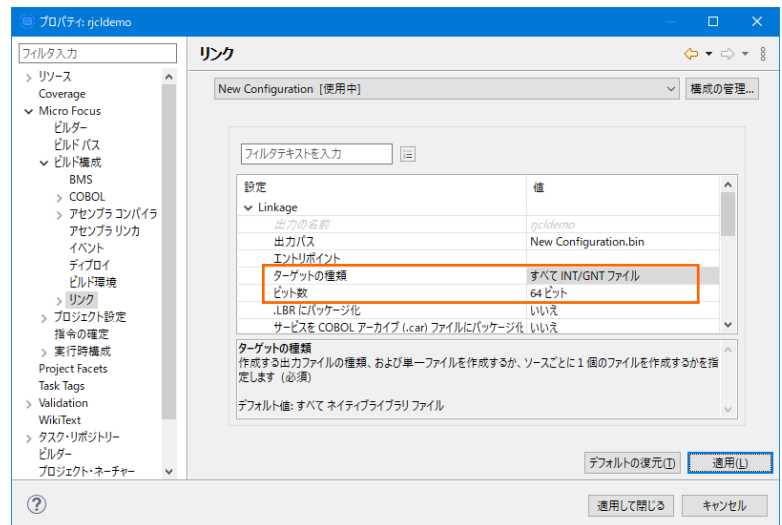

3) 左側ツリービューの [Micro Focus] > [プロジェクト設定] > [COBOL] を選択して、下記項目を指定します。指定後は [適用して閉じる] ボタンをクリックしてください。

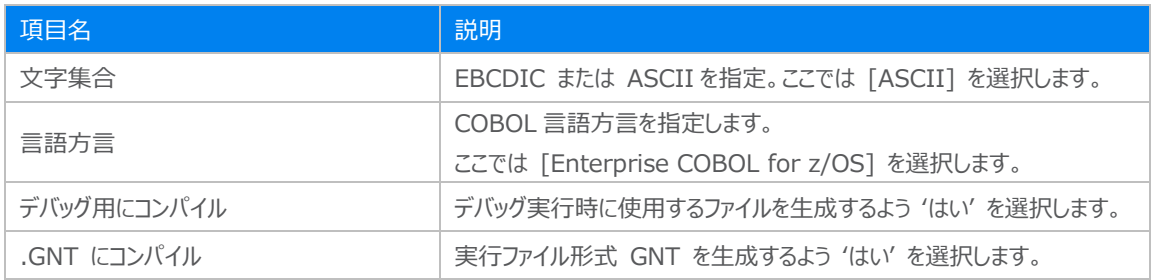

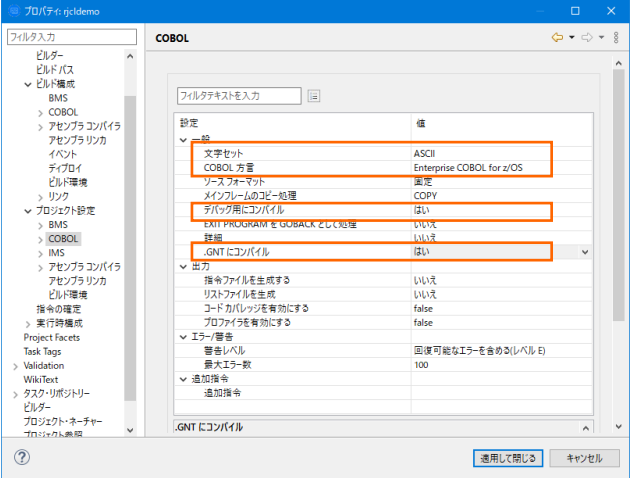

#### **3.6 ビルドの実行**

1) COBOL エクスプローラー内のプロジェクトを右クリックして [プロジェクトのビルド] を選択するとビルドが実行され、ターゲット マシンに実行可能ファイルが生成されます。

v<sup>B</sup>rjcldemo JOSISPNE(B)

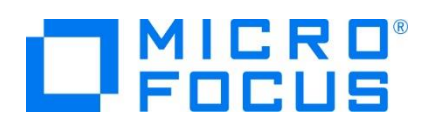

2) [コンソール] タブで成功を確認します。

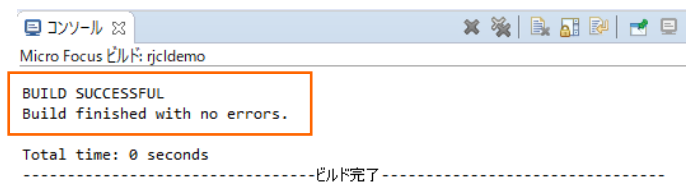

3) プロジェクトの New\_Configuration.bin フォルダ配下に実行ファイルが作成されていることを確認してください。

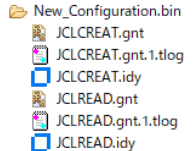

# **3.7 文字エンコーディングの設定**

Enterprise Server インスタンスを運用、管理する Enterprise Server Common Web Administration(以降 ESCWA)では、スプールやデータ内容などに含まれる日本語を正しく表示させるために、事前に文字セットを所定のフォルダへ展 開します。製品マニュアルの 「リファレンス > コードセットの変換 > CCSID 変換テーブルのインストール > CCSID 変換テー ブルをインストールするには」 を参照しながら進めてください。

1) CCSID 変換テーブルをインストールします。

製品マニュアルにリンクされている下記の IBM CCSID 変換テーブルを、Web ブラウザから任意のフォルダへダウンロードし ます。アドレスは変更される可能性がありますので、製品マニュアルにてご確認ください。 <http://www.microfocus.com/docs/links.asp?vc=cdctables>

2) 製品インストールフォルダ配下の etc フォルダに CCSID フォルダがない場合はこれを作成します。

例) C:¥Program Files (x86)¥Micro Focus¥Enterprise Developer¥etc¥CCSID

- 3) ダウンロードファイルに含まれている Package2.zip を展開します。
- 4) 展開した Package2 フォルダに含まれる IBM-932.zip を展開します。
- 5) 展開した IBM-932 フォルダを切り取り、作成した CCSID フォルダ配下へ貼り付け、14 ファイルが含まれていることを確 認します。

|              | $=$   IBM-932      |                      |              |                                                                                     |          | о          | $\times$ |
|--------------|--------------------|----------------------|--------------|-------------------------------------------------------------------------------------|----------|------------|----------|
| ファイル         | 共有<br>ホーム<br>表示    |                      |              |                                                                                     |          |            | $\vee$ 0 |
| $\leftarrow$ | 个<br>$\checkmark$  |                      |              | << Program Files (x86) > Micro Focus > Enterprise Developer > etc > CCSID > IBM-932 | $\sim$ 0 | IBM-932の検索 | ٩        |
| $\wedge$     | 名前                 | $\wedge$<br>種類       | サイズ          | 更新日時                                                                                |          |            | $\wedge$ |
|              | 03A434B0.MU-R-A2   | MU-R-A2 ファイル         | 28 KB        | 1999/10/14 10:04                                                                    |          |            |          |
|              | 03A434B0.MU-R-A3   | MU-R-A3 ファイル         | 28 KB        | 2002/01/15 11:58                                                                    |          |            |          |
|              | 03A434B0.MU-R-D    | MU-R-Dファイル           | 28 KB        | 1999/10/14 10:04                                                                    |          |            |          |
|              | 03A434B0.PACKAGE   | PACKAGE ファイル         | 5 KB         | 2002/01/16 10:37                                                                    |          |            |          |
|              | 34B003A4,RPMAP12A  | <b>RPMAP12A ファイル</b> | 336 KB       | 1999/10/14 10:03                                                                    |          |            |          |
|              | 34B003A4,RPMAP120  | <b>RPMAP120 ファイル</b> | 336 KB       | 1999/10/14 10:03                                                                    |          |            |          |
|              | 03A434B0.TPMAP11A  | TPMAP11A ファイル        | 329 KB       | 1999/10/14 10:02                                                                    |          |            |          |
|              | 03A434B0.TPMAP12A  | TPMAP12A ファイル        | 329 KB       | 2002/01/15 11:58                                                                    |          |            |          |
|              | 03A434B0.TPMAP110  | TPMAP110 ファイル        | 329 KB       | 1999/10/14 10:02                                                                    |          |            |          |
| d            | 34B003A4, UM-E-A21 | UM-E-A21 ファイル        | <b>54 KB</b> | 1999/10/14 10:04                                                                    |          |            |          |
| E            | 34B003A4, UM-E-D12 | UM-E-D12 ファイル        | <b>54 KB</b> | 1999/10/14 10:04                                                                    |          |            |          |
| ы            | 03A434B0.UPMAP12A  | UPMAP12A ファイル        | 446 KB       | 1999/10/14 10:01                                                                    |          |            |          |
|              | 03A434B0, UPMAP13A | UPMAP13A ファイル        | 490 KB       | 2002/01/15 13:42                                                                    |          |            |          |
| ļ.           | 03A434B0.UPMAP120  | UPMAP120 ファイル        | 447 KB       | 1999/10/14 10:01                                                                    |          |            |          |
| 14個の項目       |                    |                      |              |                                                                                     |          |            | 明日       |

リモート メインフレーム COBOL 開発:JCL Eclipse 編

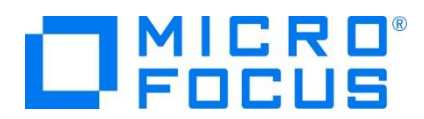

詳細については、製品マニュアルの 「ディプロイ > 構成および管理 > Enterprise Server の構成および管理 > Enterprise Server Common Web Administration > [Native] > [Directory Servers] > リージョンとサーバ ー > リージョン > エンタープライズ サーバー リージョンの文字エンコーディングのサポート」 をご参照ください。

6) Windows サービスとして起動している Micro Focus Enterprise Server Common Web Administration を再 起動し、インストールした CCSID をロードさせます。

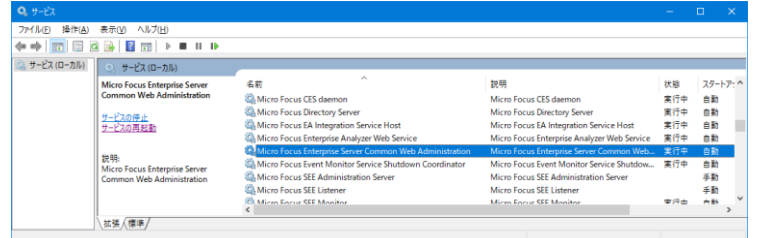

#### **3.8 Enterprise Server インスタンスの設定**

Enterprise Developer は JES のエミュレーション機能を搭載している開発用 Enterprise Server インスタンスを内包し ており、各開発者がこのインスタンスを占有してメインフレームアプリケーションのテスト実行やデバッグを行うことができます。本番環 境にはコンパイラーなどを含まない実行環境製品 Enterprise Server をインストールし、本番用インスタンス上でアプリケーショ ンを稼働させます。

1) 実行する開発用 Enterprise Server インスタンスを作成します。Eclipse の [サーバー エクスプローラー] タブの [ロー カル] を右クリックして [管理ページを開く] を選択します。

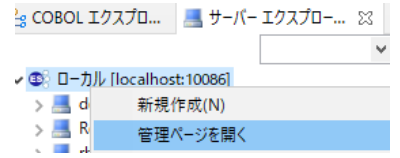

2) ブラウザが立ち上がり ESCWA が表示されます。画面上部の [ネイティブ] をクリックします。

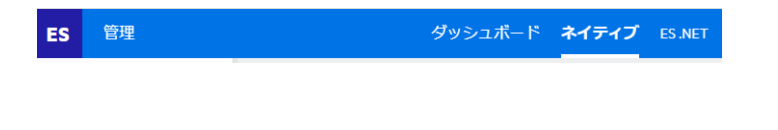

3) ターゲットマシンの MFDS に接続するために右側ペインの [追加] をクリックします。

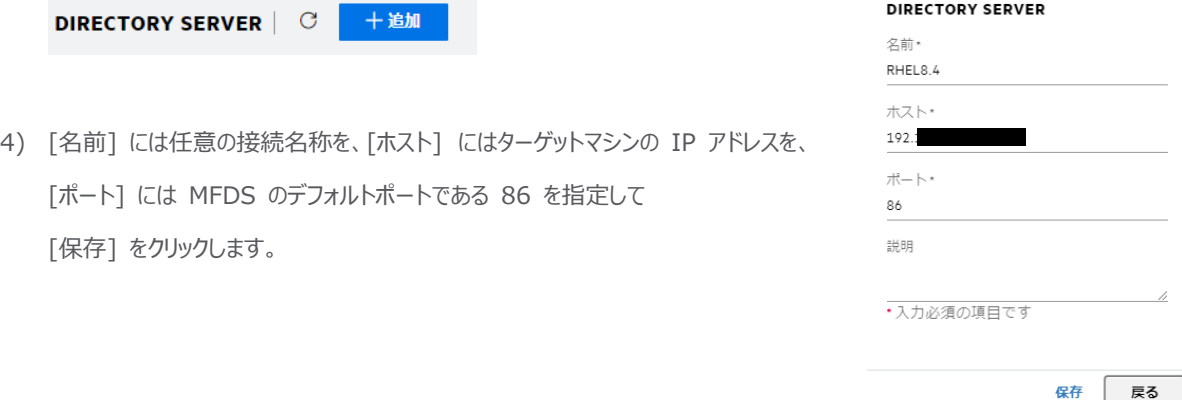

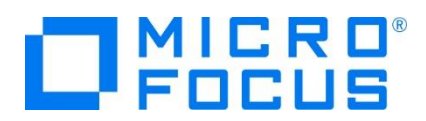

5) 左側ペインに作成した [RHEL8.4] が表示されますので、これをクリックし、右側ペインの画面中央にある [新規作成] ボ タンをクリックして Enterprise Server インスタンスをターゲットマシンに作成します。

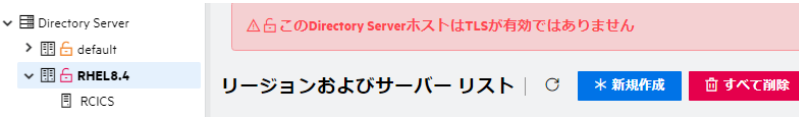

6) 表示された画面の [名前] に rjcldemo を入力します。64 ビットの実行可能ファイルを生成したため [64 ビット作業 モード] にチェックし、TN3270 リスナーは使用しないため [TN3270 リスナーの作成] のチェックを外して、[保存] ボタン をクリックします。

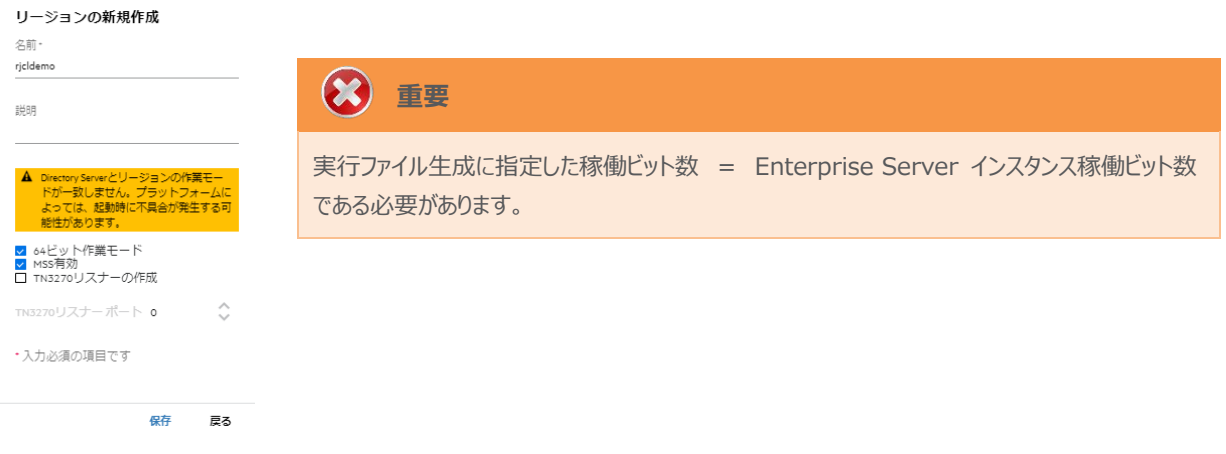

7) 作成した RJCLDEMO インスタンスが一覧に表示されます。RJCLDEMO インスタンスにカーソルを合わせ、[編集] アイ コンをクリックします。

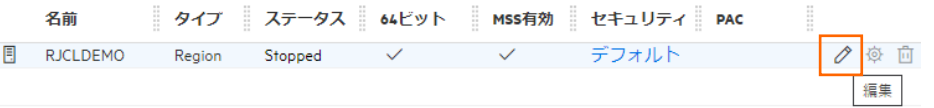

8) [リージョンの機能] の [MSS 有効] がチェックされていることを確認し、[JES 有効] をチェックします。指定後は [適用] ボタンをクリックします。

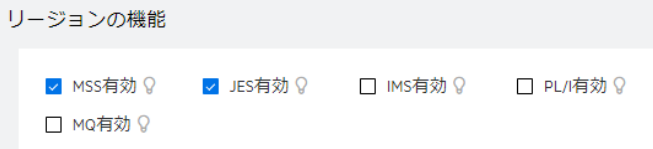

9) 表示画面の下にある [動的デバッグを許可] にチェックします。この指定により、Eclipse からの動的デバッグが可能になり ます。

✔ 動的デバ ♡<br>ッグを許 ■ システム ♡<br>起動時に<br>開始する コンンニ<br>ルを表示 **2 64ビット 9**<br>作業モー □ 以前の口 ♡<br>ワ グを削除

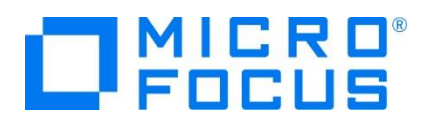

10) [追加設定] の [構成情報] 欄へ、文字エンコーディングを指定する MFACCCGI\_CHARSET 環境変数に IBM-932 を認識させるための値である Shift\_JIS を設定し、最後に [適用] ボタンをクリックします。

入力値) [ES-Environment] MFACCCGI\_CHARSET=Shift\_JIS

追加設定

構成情報 Q [ES-Environment]<br>MFACCCGI\_CHARSET=Shift\_JIS

11) 画面上部の [JES] プルダウンメニューから [構成] を選択し、表示される画面の各項目を設定します。値を入力後、 [適用] ボタンをクリックします。

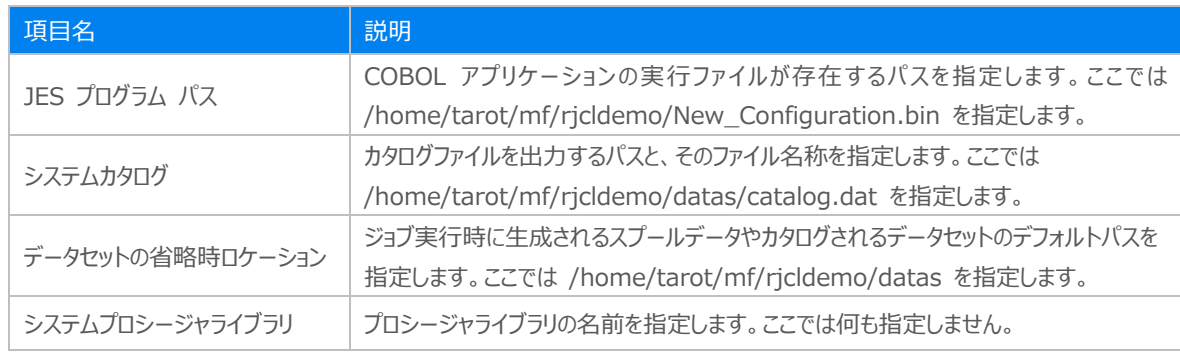

JESの構成 | C 適用

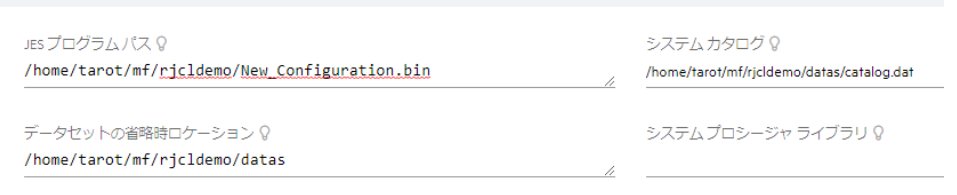

12) [イニシエータ] の [新規作成] ボタンをクリックします。

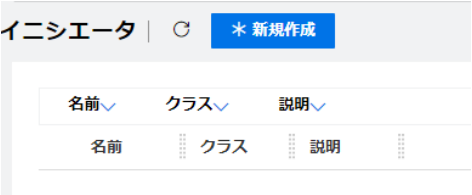

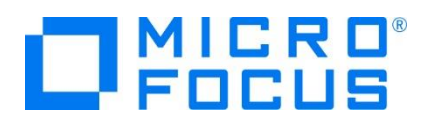

13) 下記画面のように入力して [保存] ボタンをクリックします。この指定により RJCLDEMO インスタンスが開始時にイニシエ ータが稼働し、ジョブクラス A,B,C のジョブが実行可能になります。

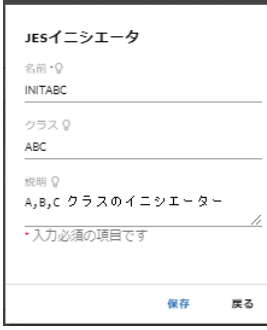

14) セキュリティ観点から、Web リスナーのデフォルトステータスは [Disabled] になっています。安全を確認したうえで、 [一 般] プルダウンメニューから [リスナー] を選択し、表示された Web リスナーのステータスを [Stopped] へ変更後、 [適 用] ボタンをクリックします。

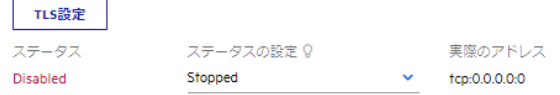

15) 画面左側ペインの [RHEL8.4] をクリックして一覧画面に戻ります。

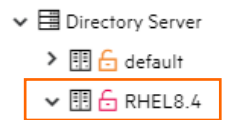

#### **重要**

バージョン 7.0 では、パフォーマンス向上の観点から JES 関連ファイルである SPLJOB.DAT のフォーマットが改善さ れています。そのため、旧バージョンのファイルを 7.0 で利用する場合は mfsplcnv コマンドを使用して新フォーマット にコンバートする必要があります。コンバートを実行すると、古いフォーマットのファイルは SPLJOB.bak として保存され ます。

対象ファイルの特定には MFSYSCAT 環境変数を利用して、カタログファイルを指定します。

例)

export MFSYSCAT=/home/tarot/mf/rjcldemo/datas/catalog.dat

mfsplcnv -2

詳しくは製品マニュアルをご参照ください。

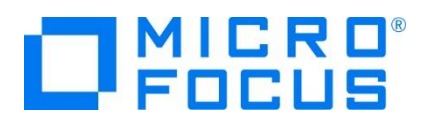

#### **3.9 Enterprise Server インスタンスの開始と確認**

- 1) Eclipse のサーバーエクスプローラー内に RJCLDEMO インスタンスが表示されていることを確認します。表示されていない 場合は [RHEL8.4] を右クリックし、[更新] を選択してリフレッシュしてください。
- 2) サーバーエクスプローラー内の RJCLDEMO インスタンスを右クリックし、[プロジェクトに関連付ける] > [rjcldemo] を選 択します。これにより rjcldemo プロジェクトから実行されるアプリケーションは RJCLDEMO インスタンスで処理されること になります。

プロジェクトに関連付ける  $\blacktriangleright$   $\blacktriangleright$  rjcldemo

3) RJCLDEMO インスタンスを右クリックして [開始] を選択します。

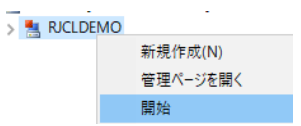

4) サインオン画面では [OK] ボタンをクリックします。

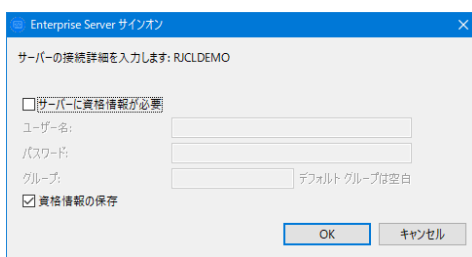

5) ESCWA へ移動して開始状態であることを確認後、[RJCLDEMO] をダブルクリックします。

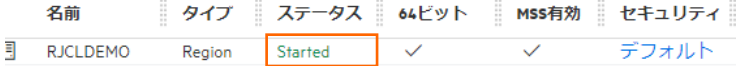

6) 画面上部の [モニター] プルダウンメニューから [ログ] > [コンソールログ] を選択し、正常に開始されたことを確認します。 メッセージ ID の最終文字が S や E の場合はエラー表示されます。

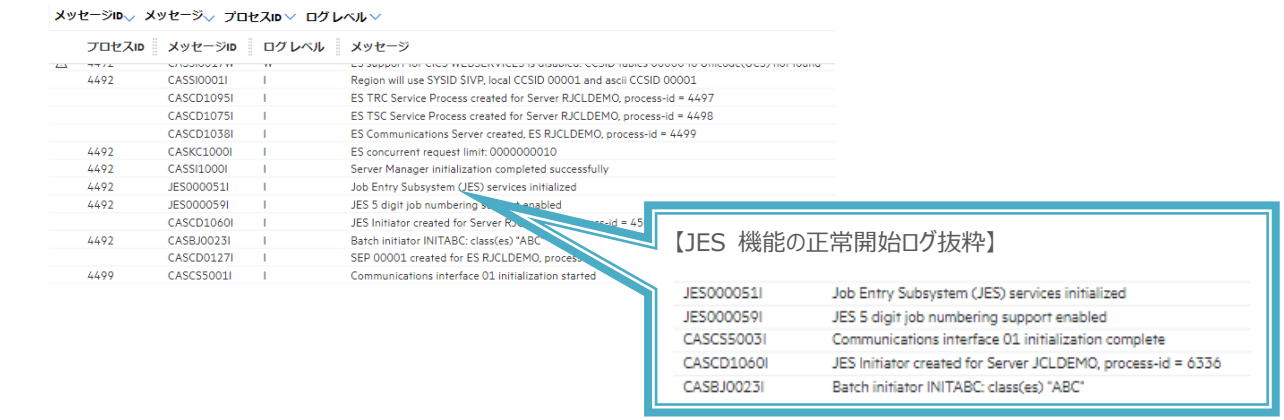

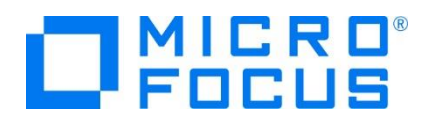

#### **注意**

いくつかのサービス開始が失敗してもインスタンスは開始されますので、ログ内容を必ず確認してください。

#### **3.10 JCL の実行とデバッグ**

ローカルマシンの Eclipse から、リモートマシンに存在する COBOL 実行可能ファイルと RJCLDEMO インスタンスを使用して、 JCL の実行とデバッグを行います。

1) COBOL エクスプローラー内に存在する rjcldemo プロジェクトの ESJCL.jcl をダブルクリックして内容を表示します。 IDCAMS などのユーティリティを使用してファイルを操作したのち、後続ステップでプログラムを実行していることがわかります。

この JCL から呼ばれるプログラムをデバッグ実行します。

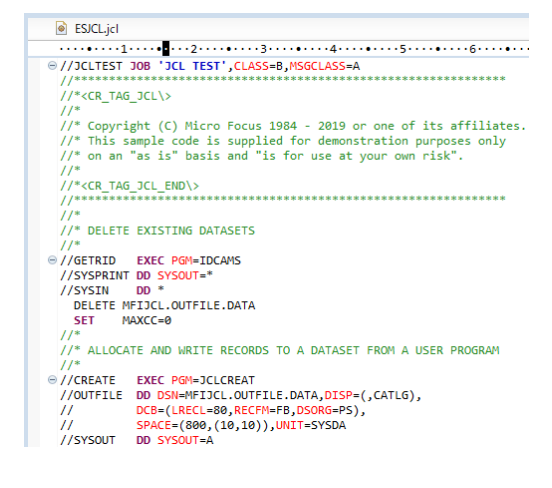

2) [実行] プロダウンメニューから [デバッグの構成] を選択します。

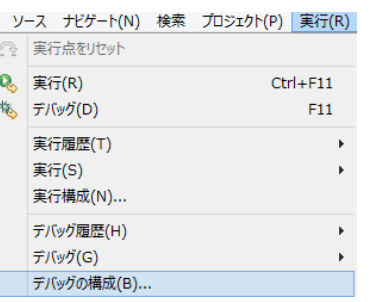

3) 左側のメニューから [COBOL Enterprise Server] を選択して、左上の [新規の起動構成] アイコンをクリックします。

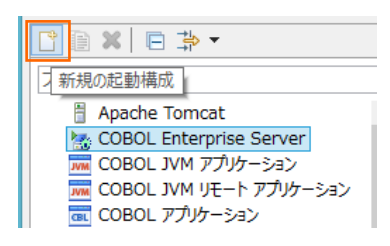

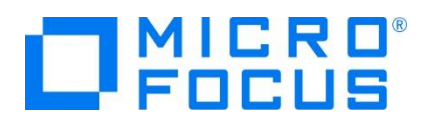

4) [COBOL プロジェクト] へ対象となる rjcldemo プロジェクトを入力し、[Enterprise Server] へ実行させるリモート環 境に存在する JCLDEMO インスタンスを指定します。

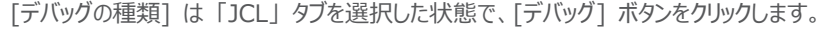

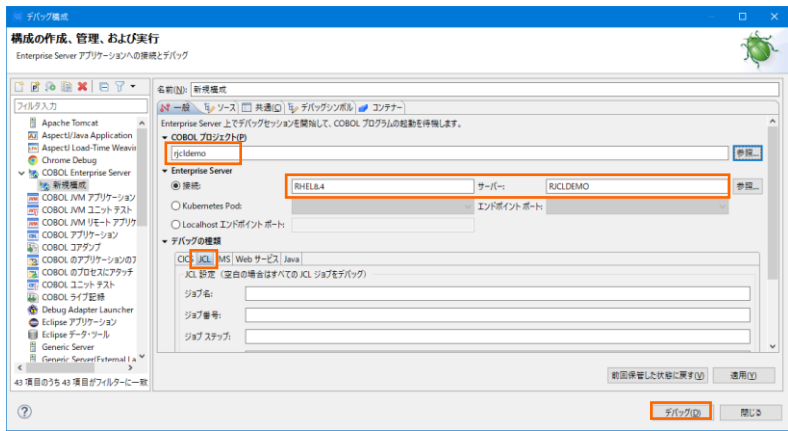

5) COBOL エクスプローラーから JCL を実行するため、パースペクティブの切り替え確認ウィンドウでは [いいえ] ボタンをクリッ クします。

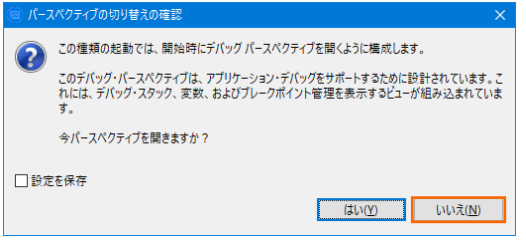

6) デバッグタブで [アタッチ待機] 状態になったことを確認します。

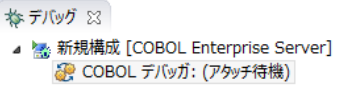

7) COBOL エクスプローラー内の ESJCL.jcl を右クリックし、[Enterprise Server へのサブミット] を選択して、JCL を実 行します。

> 2 datas<br>
> 2 New\_Cc faterprise Server へのサブミット<br>
> 2 JCLCREA インポート(i)<br>
2 DJCLREA (  $\chi^2$ ) エクスポート(O)... > 図 JCLREAL 2 エクスポート(O)...<br>② JCL ファイル<br>> Codatas ブロジェクトのビルド(B)<br>> Codatas ブロジェクトのビルド(B) > 2 New\_Co 8 更新(F)  $\geq$  ESJCL.jc

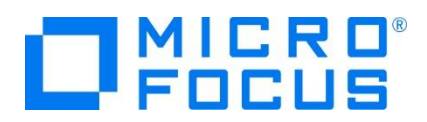

8) 再度、パースペクティブの切り替え確認ウィンドウが表示されますので、ここでは [切り替え] ボタンをクリックし、デバッグ用の パースペクティブを開きます。

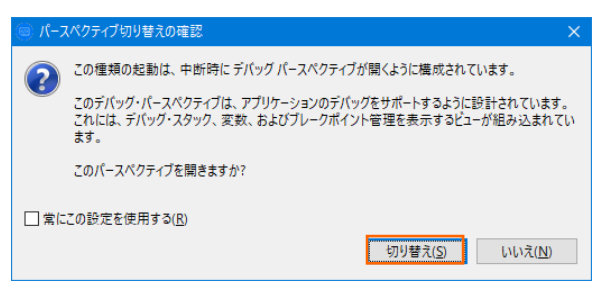

9) プログラムのステップ実行が可能になります。[F5] キーでステップ実行が可能で、変数タブでは使用している変数の値が確 認できます。

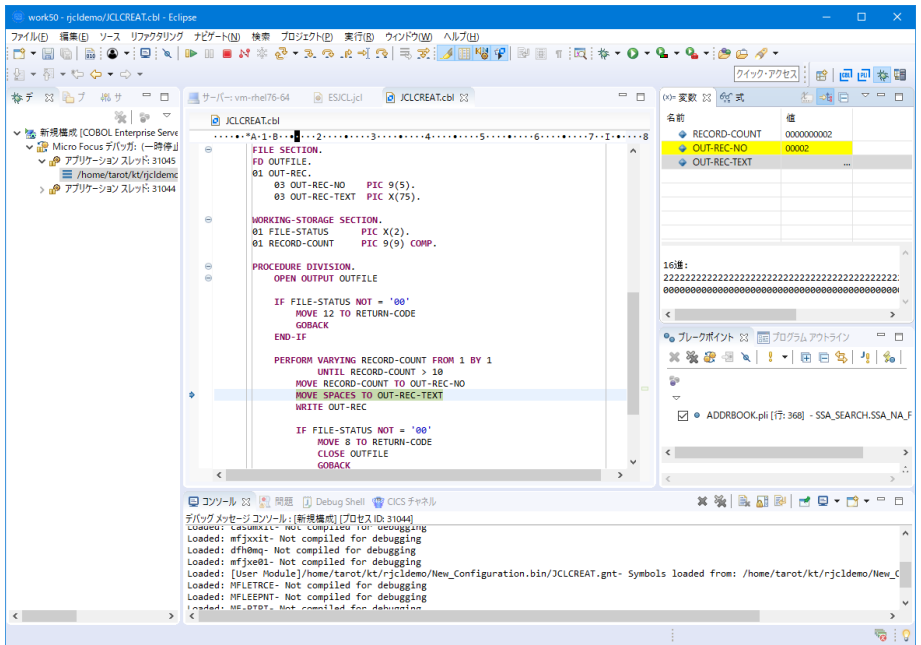

10) 再開ボタン(緑三角ボタン) を2回クリックして全てを実行させたのちデバッグを終了させます。

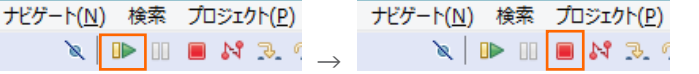

11) COBOL パースペクティブへ戻ります。画面右上の COBOL アイコンをクリックします。

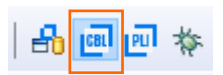

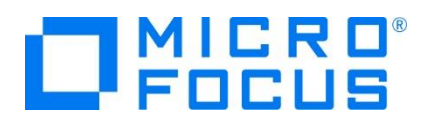

12) ESCWA へ移動してスプールファイルを確認します。RJCLDEMO インスタンスを選択後、[JES] プロダウンメニューから [ス

プール] を選択します。

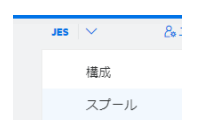

13) スプール一覧が表示されます。フィルタ機能で [完了] が指定されていることを確認します。

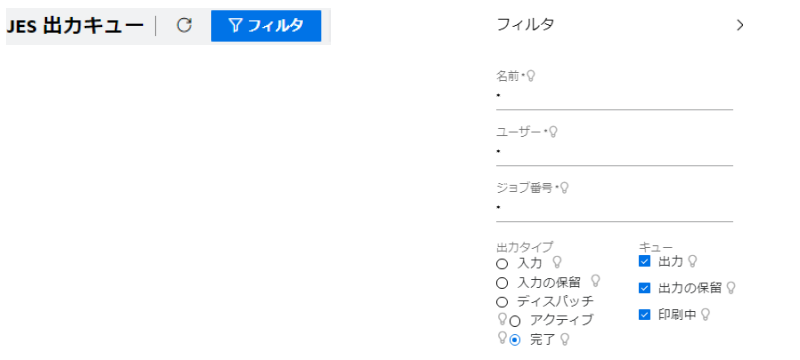

14) 実行した JOB 番号のスプールをダブルクリックして内容を表示します。

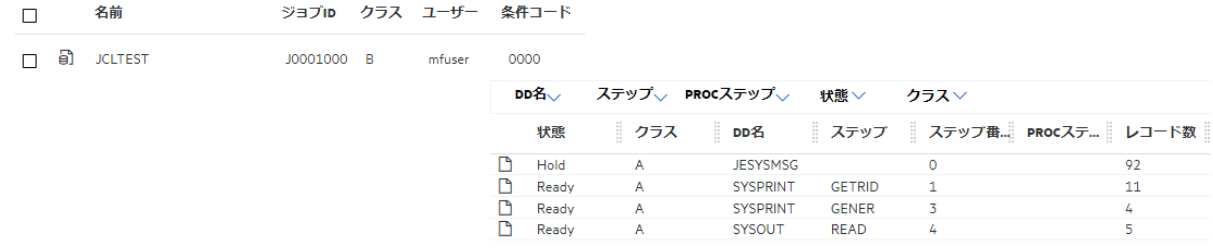

15) [メッセージ] では正常終了していることが確認できます。

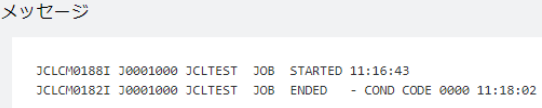

16) [SYSOUT] をダブルクリックして内容を確認します。

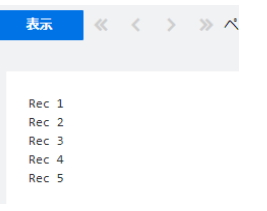

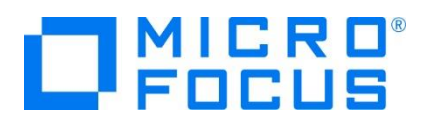

# **3.11 Enterprise Server インスタンスの停止**

1) Eclipse のサーバーエクスプローラーで、RJCLDEMO インスタンスを停止します。

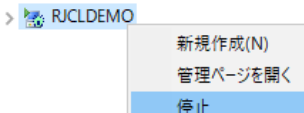

2) ESCWA で RJCLDEMO インスタンスの停止を確認します。

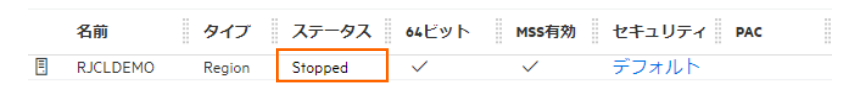

3) 必要であれば、リモートマシンで使用したポートの遮断をルートユーザーで行います。 ポート遮断コマンド例) \$COBDIR/remotedev/stoprdodaemon 5000

#### **4. 免責事項**

本チュートリアルの例題ソースコードは機能説明を目的としたサンプルであり、無謬性を保証するものではありません。例題ソースコードは弊社 に断りなくご利用いただけますが、本チュートリアルに関わる全てを対象として、二次的著作物に引用する場合は著作権法の精神に基づき適 切な扱いを行ってください。

#### **WHAT'S NEXT**

- メインフレーム COBOL 開発: CICS Eclipse 編
- 本チュートリアルで学習した技術の詳細については製品マニュアルをご参照ください。